# **O ServicePoint**

JUNTA GENERAL ORDINARIA Y EXTRAORDINARIA VOTACIÓN DE ACCIONISTAS DE SERVICE POINT SOLUTIONS, S.A

# INSTRUCCIONES DE

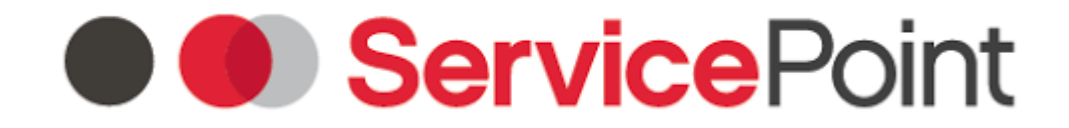

#### JUNTA GENERAL ORDINARIA Y EXTRAORDINARIA DE ACCIONISTAS DE SERVICE POINT SOLUTIONS, S.A

La conexión al Portal de Acceso Telemático a la Junta podrá efectuarse entre las 9:00 horas y las 12:00 horas del día 29 de Junio de 2021. El proceso de identificación para entrar en el Portal requiere unos minutos así que se recomienda establecer la conexión con tiempo

Para una experiencia de votación perfecta utilice por favor un ordenador (PC o Mac) con la última versión actualizada de los siguientes navegadores de Internet:

Windows: Chrome, Firefox

MacOS: Safari, Chrome, Firefox

*El navegador Internet Explorer NO es compatible, utilice uno de los anteriores.*

# UNA VEZ HAYA LEÍDO ATENTAMENTE ESTE DOCUMENTO DE INSTRUCCIONES HASTA EL FINAL, acceda al portal de voto habilitado al efecto en la página web de la Sociedad

([www.servicepoint.net\)](http://www.servicepoint.net/)

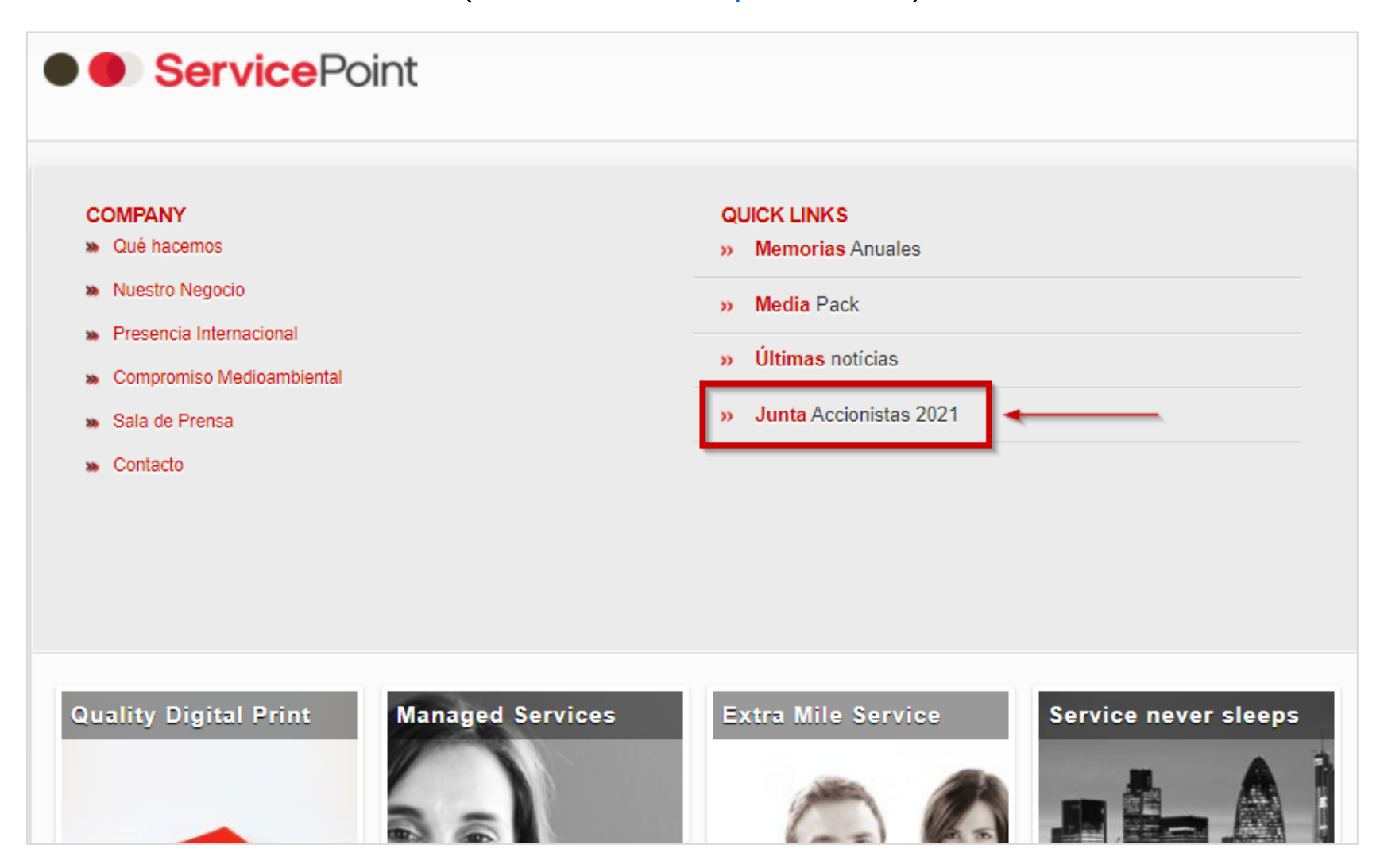

#### A continuación, haga clic en el enlace "Portal de Acceso telemático a la Junta"

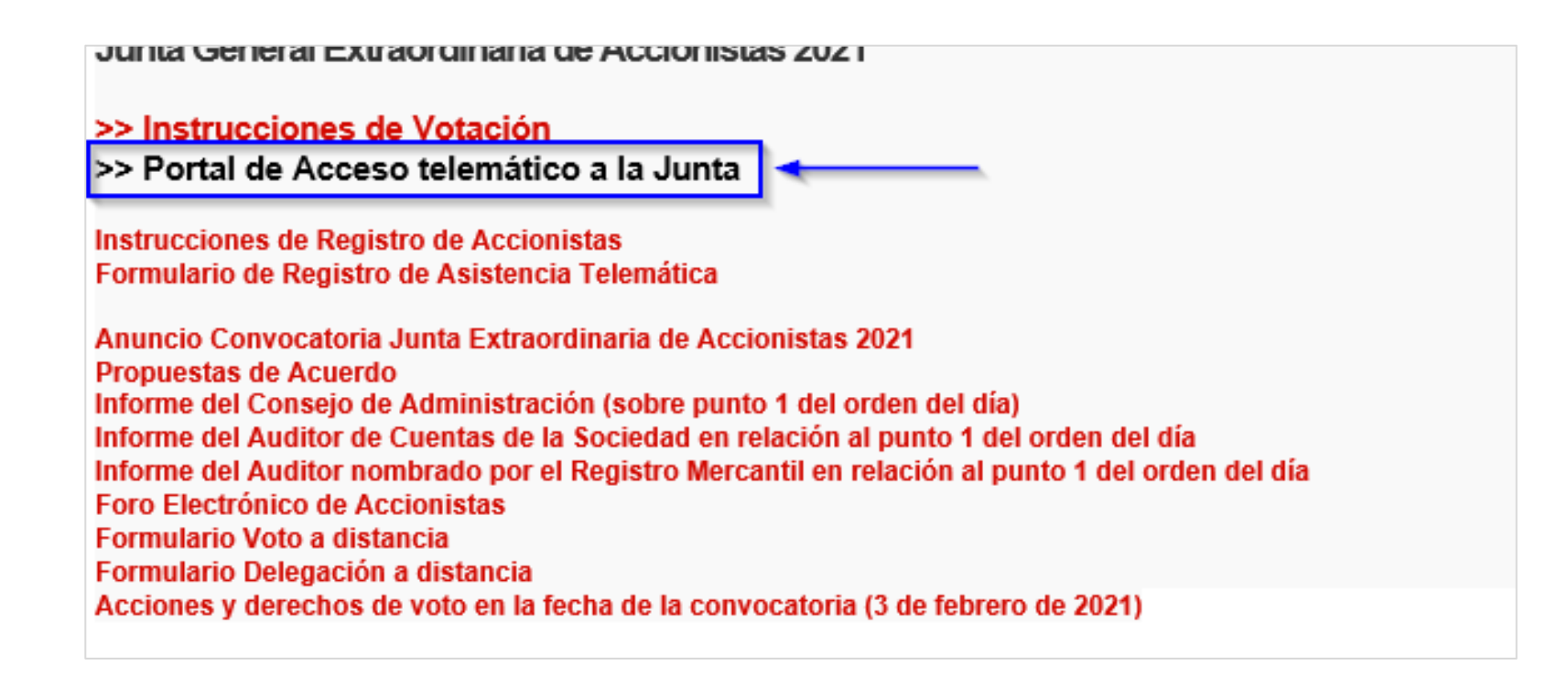

Ésta es la pantalla de identificación. Debe introducir su DNI/NIE/Pasaporte (sin CEROS '0' por delante, sin guiones, sin puntos ni espacios y la letra en mayúscula) en el recuadro "DNI/NIE/Pasaporte".

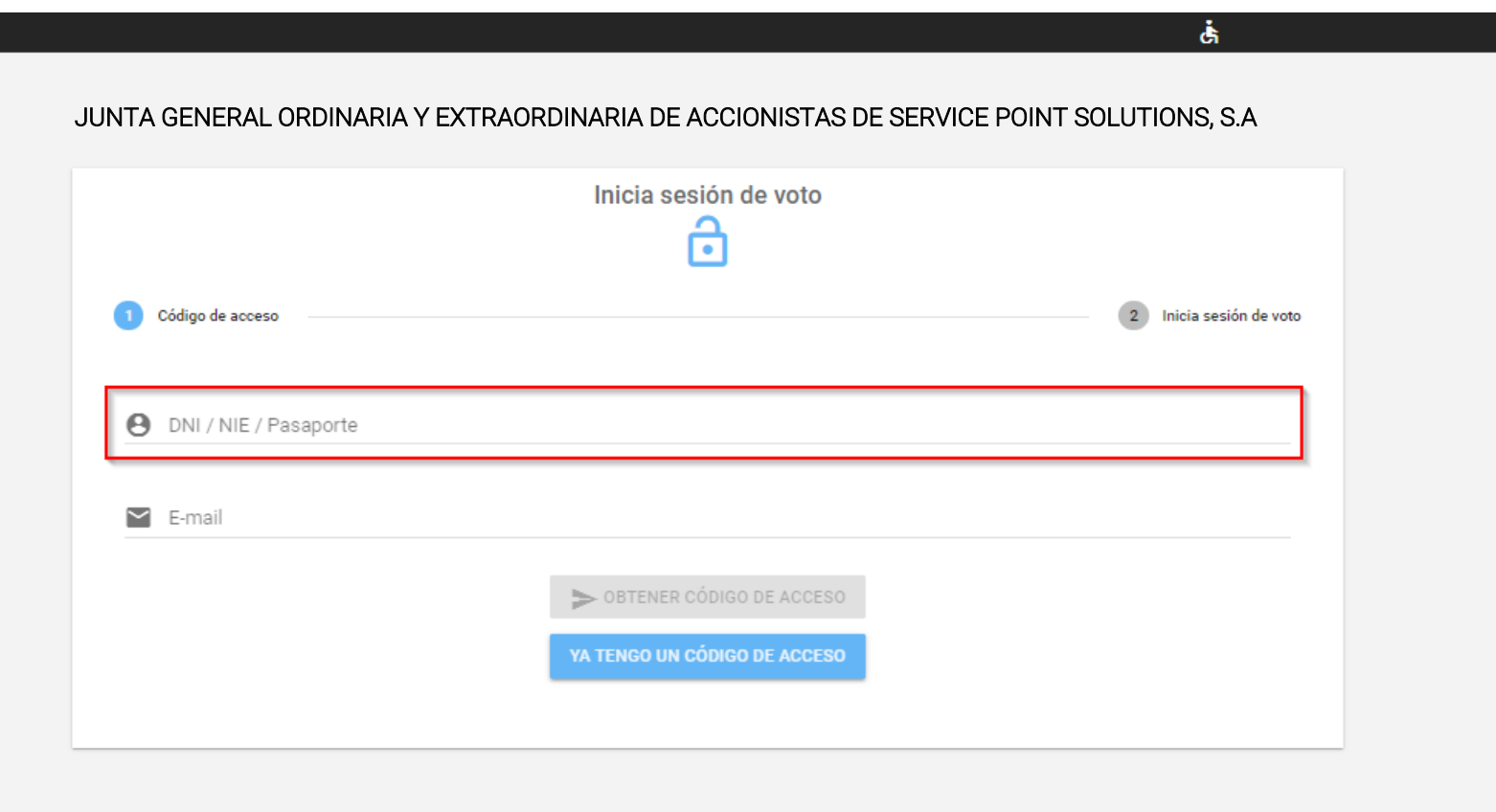

#### A continuación introduzca su correo electrónico en el recuadro "E-mail"

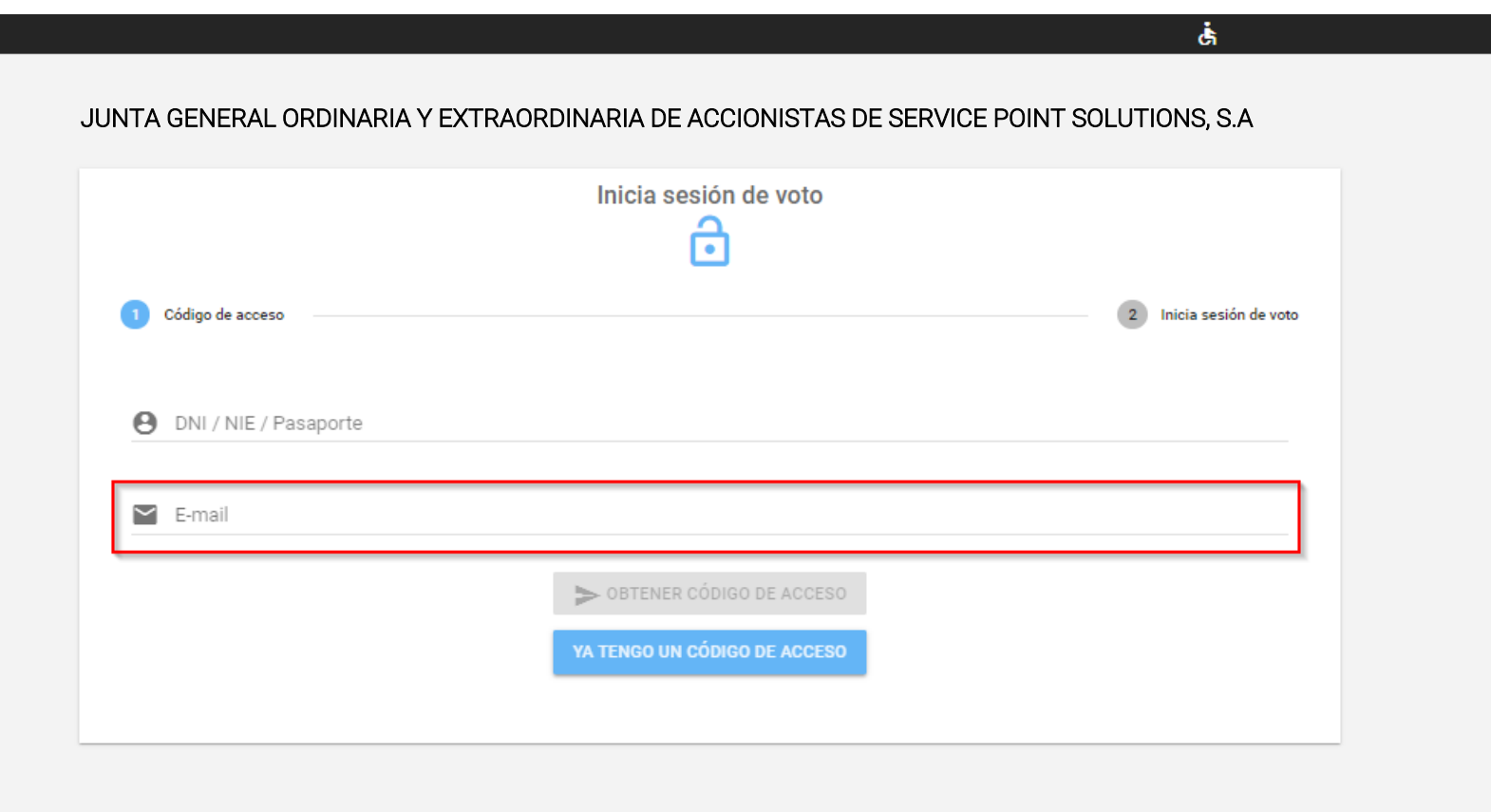

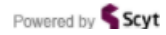

# Haga clic en el botón verde "OBTENER CÓDIGO DE ACCESO". El sistema le enviará un correo electrónico con su código de acceso.

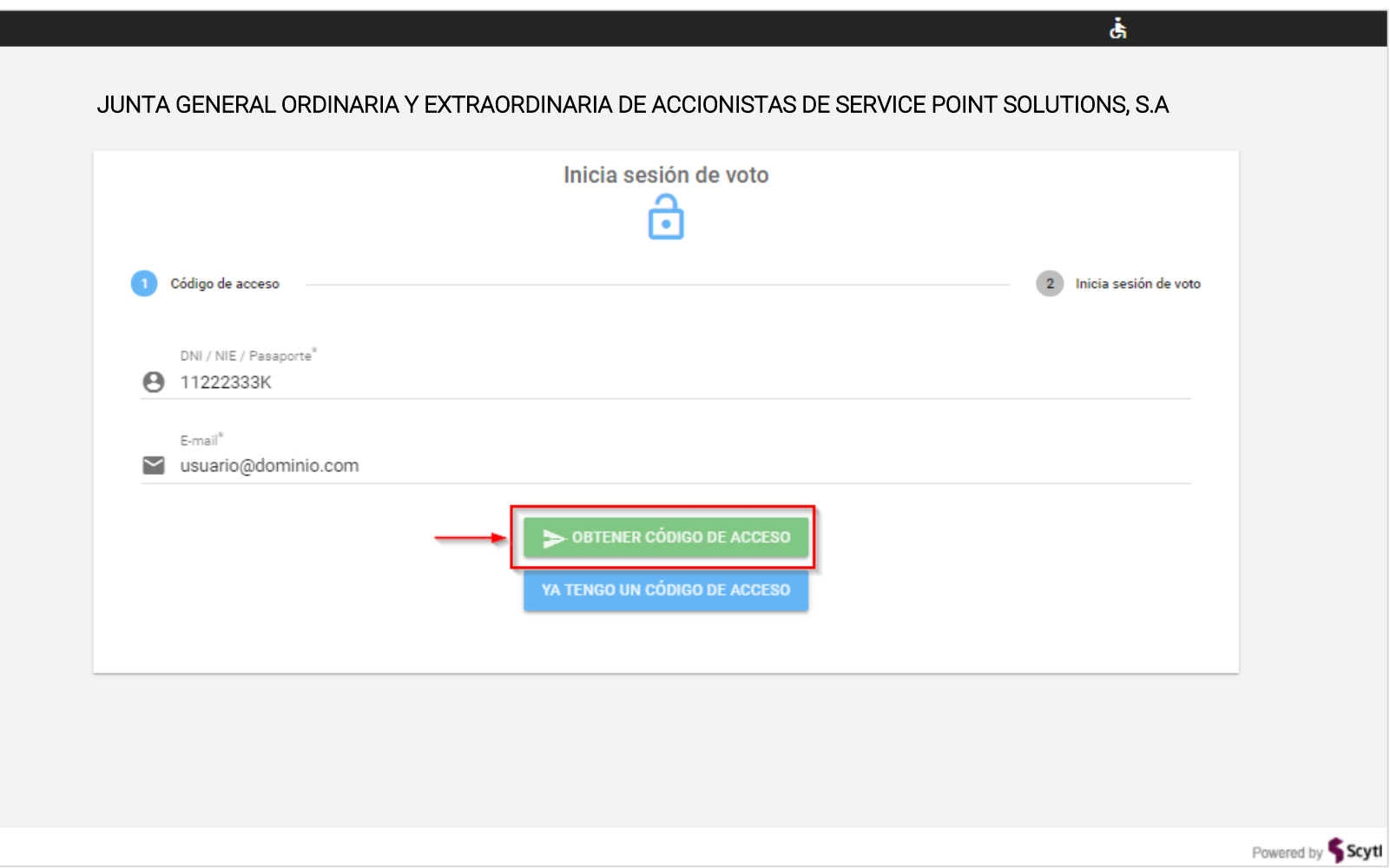

Si no ha recibido el código de acceso en su email pruebe a actualizar su bandeja de entrada y compruebe la carpeta SPAM (correo no deseado) por si hubiera algún email cuyo remitente es "Civiciti"

![](_page_7_Picture_19.jpeg)

# Introduzca el código de acceso que ha recibido por correo electrónico en el recuadro "Código de Acceso"

![](_page_8_Picture_16.jpeg)

Haga clic en el botón azul "Acceder". Si todos los datos introducidos son correctos se le permitirá entrar a la plataforma que le dará acceso a la Junta y al listado de votaciones.

![](_page_9_Picture_16.jpeg)

# Para acceder a la JUNTA telemática haga clic en el botón  $\sigma$  que encontrará en la esquina superior derecha de la pantalla

![](_page_10_Picture_20.jpeg)

# Se abrirá una nueva pestaña de su navegador con la JUNTA telemática vía Zoom. Haga clic en el botón "Iniciar reunión" y siga las instrucciones que le aparezcan en pantalla. Las detallamos a continuación:

![](_page_11_Picture_2.jpeg)

# Para acceder a la sesión de Zoom, introduzca en el campo '*Su nombre'* su DNI (con la letra, sin espacios ni símbolos) más su *N*ombre y Apellidos. A continuación, haga clic en el botón *Entrar*.

[Si el sistema le solicita la verificación de '*No soy un robot*', complétela, por favor]

![](_page_12_Picture_3.jpeg)

## Indique también su correo electrónico y haga clic en el botón Entrar

![](_page_13_Picture_13.jpeg)

### Una vez acceda a Zoom puede seleccionar el idioma en el que desea seguir la Junta. Haga clic en el botón "Interpretación" de la parte inferior de Zoom y seleccione el idioma *Inglés* o *Español*.

[La opción de "Interpretación" sólo está disponible en la aplicación de escritorio de Zoom o en la versión Zoom del teléfono móvil. No está disponible en la versión Web]

![](_page_14_Picture_3.jpeg)

## Estando en Zoom, para volver al listado de votaciones cambie a la pestaña de su navegador titulada "JUNTA GENERAL EXTRAORDINARIA DE ACCIONISTAS".

[Si ha abierto Zoom desde el programa instalado, cambie al navegador en el que tiene abierta la Junta telemática]

![](_page_15_Picture_3.jpeg)

Las votaciones de cada punto del orden del día permanecerán cerradas hasta el final de la presentación y discusión de cada uno de ellos. El botón "VOTA" se mantendrá en gris hasta que se proceda a la apertura.

![](_page_16_Picture_20.jpeg)

# Cuando se proceda a la votación, el botón "VOTA" se mostrará en verde. Haga clic en el botón "VOTA" para acceder a la papeleta electrónica.

![](_page_17_Picture_13.jpeg)

# Marque su opción. Para enviar su selección haga clic en el botón "Participar".

![](_page_18_Picture_10.jpeg)

### En la siguiente pantalla, haga clic en "Confirmar" para completar su voto

![](_page_19_Picture_32.jpeg)

Por favor, confirme sus selecciones

Examen y aprobación de las cuentas anuales individuales de Service Point Solutions, S.A. (Balance, Cuenta de Pérdidas y Ganancias, Estado de Cambios en el Patrimonio Neto, Estado de Flujos de Efectivo y Memoria) y del grupo consolidado, de los correspondientes informes de gestión, de la aplicación de resultados y la gestión del consejo de administración, todo ello correspondiente al ejercicio cerrado a 31 de diciembre de 2020.

 $\odot$ A favor

Por favor, confirme sus selecciones

![](_page_19_Picture_7.jpeg)

El sistema registrará su voto y le devolverá a la página principal del listado de votaciones. El mensaje "YA HAS VOTADO" aparecerá en el punto del orden del día que haya terminado su votación.

![](_page_20_Picture_16.jpeg)

Los puntos del orden del día se irán abriendo para su votación una vez finalizada la presentación y discusión de cada uno de ellos. Repita los pasos descritos anteriormente para registrar su voto, cuando se lo indiquen, en cada una de las votaciones.

![](_page_21_Picture_16.jpeg)

Dependiendo de la resolución de su pantalla es posible que tenga que desplazar su cursor hacia abajo para ver los cinco puntos del orden del día que tendrá que votar. Asegúrese de tener en su pantalla el punto del orden día que se abre a votación.

![](_page_22_Picture_16.jpeg)

# Una vez finalizada la Junta haga clic en el botón **Dan**para salir de la misma. Asegúrese también de cerrar la pestaña de Zoom.

![](_page_23_Picture_16.jpeg)

# **O ServicePoint**

JUNTA GENERAL ORDINARIA Y EXTRAORDINARIA PARTICIPACIÓN DE ACCIONISTAS DE SERVICE POINT SOLUTIONS, S.A

# GRACIAS POR SU